## How to Register for the ServiceNow CSM Portal

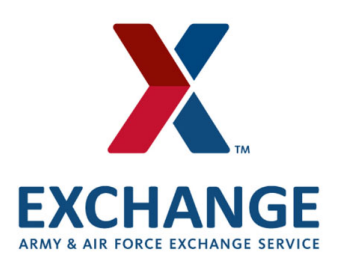

## \*\*\*USE GOOGLE CHROME BROWSER\*\*\*

\*\*\*\*Go to the ServiceNow CSM URL - https://aafes.service-now.com/csm

Click on the **Register** link next to the password reset.

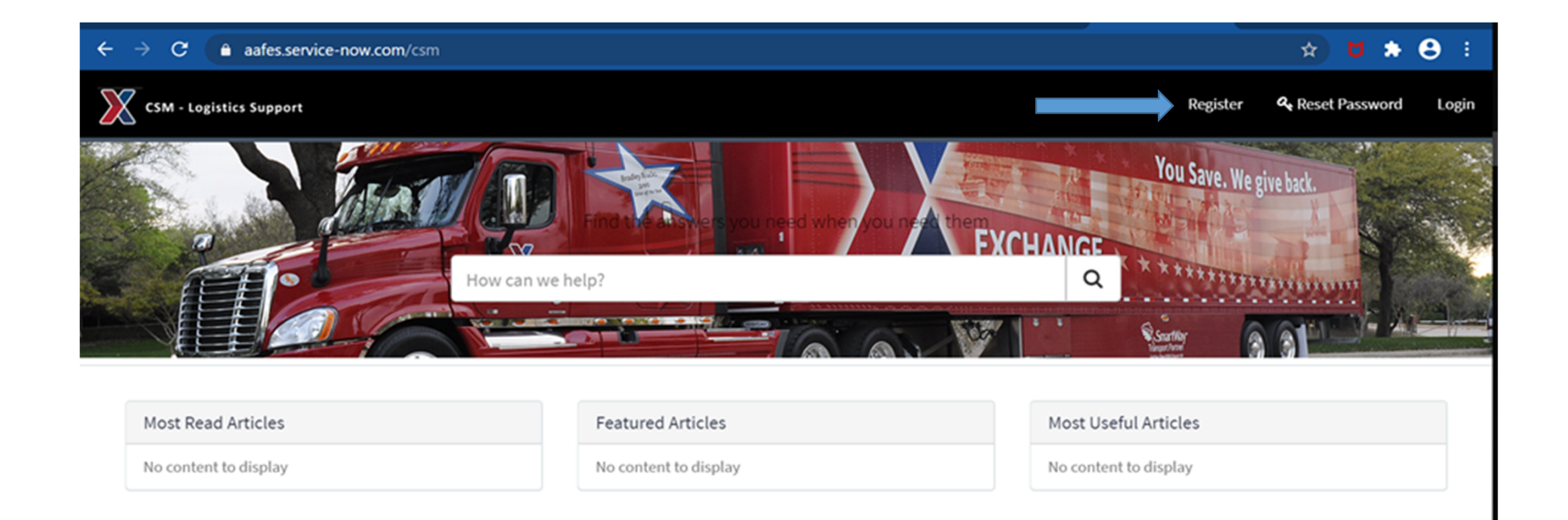

When you click on the Register link it will open up the registration page below where you will input your information.

You will need to provide your First & Last Name, Business email address (Could be individual or group email), and then enter your 8 digit vendor/procurement code or 4 letter carrier SCAC code. \*\* Be sure and fill out all fields or the registration will not process.

Vendors will provide the Vendor/Procurement Code which is found on the Purchase Order. Some vendors may have multiple vendor codes but you only need one code to register.

Carriers will provide their 4 letter SCAC code.

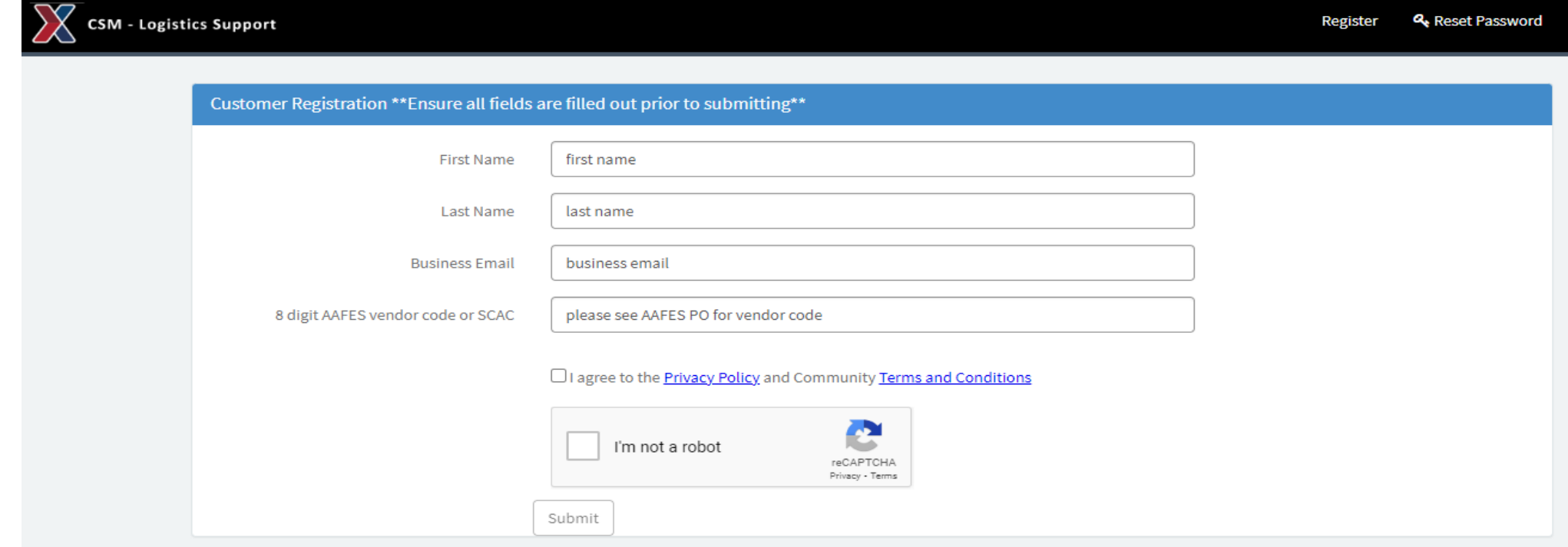

Once you fill the form out you will click the "I'm not a robot" check box and submit the form.

After you have submitted the form you will get a message stating you registration has been submitted and is pending approval.

You will receive a confirmation email shortly after that with your username and temp password. You will go to the link where you registered and login in using the credentials provided. After you submit, the system will prompt you to change your password. Once that is done you are free to start submitting cases to the Exchange Transportation Group. Follow the How to Submit Tickets Doc to submit a case.

\*\* If you have any issues please contact the LG ServiceNOW Admin at zzLGServiceNow@aafes.com \*\*

## **Slide 4**

**HTL1** Horn, Tommy L., 6/26/2023